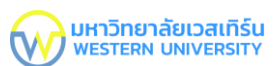

#### **คู่มือการใช้อแอพ WTU clinic**

## **ขั้นตอนการติดตั้งและใช้งาน แอปพลิเคชั่น WTU Clinic สำหรับ IOS**

1. ดาวน์โหลด App sheet ผ่าน App Store

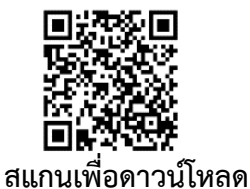

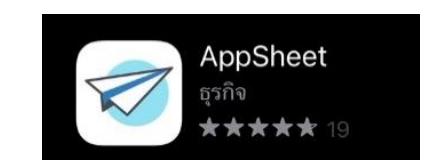

 **หรือ คลิก** [https://apps.apple.com/th/app/appsheet/id](https://apps.apple.com/th/app/appsheet/id732548900?l=th)732548900?l=th

2. กดเข้าลิ้งค์ด้านล่าง หรือ สแกนคิวอาร์โค้ด เพื่อเข้าสู่แอพพลิเคชั่นของ WTU Clinic

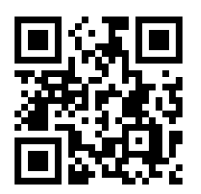

## **สแกนเพื่อดาวน์โหลด**

หรือกด [https://www.appsheet.com/start/50e30480-ebd1-414c-862b-75ccd8c7417d -](https://www.appsheet.com/start/50e30480-ebd1-414c-862b-75ccd8c7417d#appName=WTUClinic-2506461&group=%5B%7B%22Column%22%3A%22%E0%B8%84%E0%B8%A5%E0%B8%B4%E0%B8%99%E0%B8%B4%E0%B8%81%E0%B8%97%E0%B8%B5%E0%B9%88%E0%B8%A5%E0%B8%87%22%2C%22Order%22%3A%22Ascending%22%7D%2C%7B%22Column%22%3A%22%E0%B8%A7%E0%B8%B1%E0%B8%99%2F+%E0%B9%80%E0%B8%94%E0%B8%B7%E0%B8%AD%E0%B8%99%2F+%E0%B8%9B%E0%B8%B5+%E0%B8%97%E0%B8%B5%E0%B9%88%E0%B8%82%E0%B8%AD%E0%B8%88%E0%B8%AD%E0%B8%87%E0%B9%83%E0%B8%8A%E0%B9%89%E0%B8%A2%E0%B8%B9%E0%B8%99%E0%B8%B4%E0%B8%95%22%2C%22Order%22%3A%22Ascending%22%7D%2C%7B%22Column%22%3A%22Unit%22%2C%22Order%22%3A%22Ascending%22%7D%5D&page=deck&sort=%5B%5D&table=%E0%B8%A3%E0%B8%B2%E0%B8%A2%E0%B8%81%E0%B8%B2%E0%B8%A3%E0%B8%88%E0%B8%AD%E0%B8%87%E0%B8%A2%E0%B8%B9%E0%B8%99%E0%B8%B4%E0%B8%95%E0%B8%82%E0%B8%AD%E0%B8%87%E0%B8%99%E0%B8%B4%E0%B8%AA%E0%B8%B4%E0%B8%95+New&view=%E0%B8%88%E0%B8%AD%E0%B8%87%E0%B8%A2%E0%B8%B9%E0%B8%99%E0%B8%B4%E0%B8%95)

[appName=WTUClinic-](https://www.appsheet.com/start/50e30480-ebd1-414c-862b-75ccd8c7417d#appName=WTUClinic-2506461&group=%5B%7B%22Column%22%3A%22%E0%B8%84%E0%B8%A5%E0%B8%B4%E0%B8%99%E0%B8%B4%E0%B8%81%E0%B8%97%E0%B8%B5%E0%B9%88%E0%B8%A5%E0%B8%87%22%2C%22Order%22%3A%22Ascending%22%7D%2C%7B%22Column%22%3A%22%E0%B8%A7%E0%B8%B1%E0%B8%99%2F+%E0%B9%80%E0%B8%94%E0%B8%B7%E0%B8%AD%E0%B8%99%2F+%E0%B8%9B%E0%B8%B5+%E0%B8%97%E0%B8%B5%E0%B9%88%E0%B8%82%E0%B8%AD%E0%B8%88%E0%B8%AD%E0%B8%87%E0%B9%83%E0%B8%8A%E0%B9%89%E0%B8%A2%E0%B8%B9%E0%B8%99%E0%B8%B4%E0%B8%95%22%2C%22Order%22%3A%22Ascending%22%7D%2C%7B%22Column%22%3A%22Unit%22%2C%22Order%22%3A%22Ascending%22%7D%5D&page=deck&sort=%5B%5D&table=%E0%B8%A3%E0%B8%B2%E0%B8%A2%E0%B8%81%E0%B8%B2%E0%B8%A3%E0%B8%88%E0%B8%AD%E0%B8%87%E0%B8%A2%E0%B8%B9%E0%B8%99%E0%B8%B4%E0%B8%95%E0%B8%82%E0%B8%AD%E0%B8%87%E0%B8%99%E0%B8%B4%E0%B8%AA%E0%B8%B4%E0%B8%95+New&view=%E0%B8%88%E0%B8%AD%E0%B8%87%E0%B8%A2%E0%B8%B9%E0%B8%99%E0%B8%B4%E0%B8%95)

3. เมื่อเข้าสู่แอพพลิเคชั่นของ WTU Clinic ได้แล้วกด **Accept** เพื่อเข้าสู่แอพพลิเคชั่น

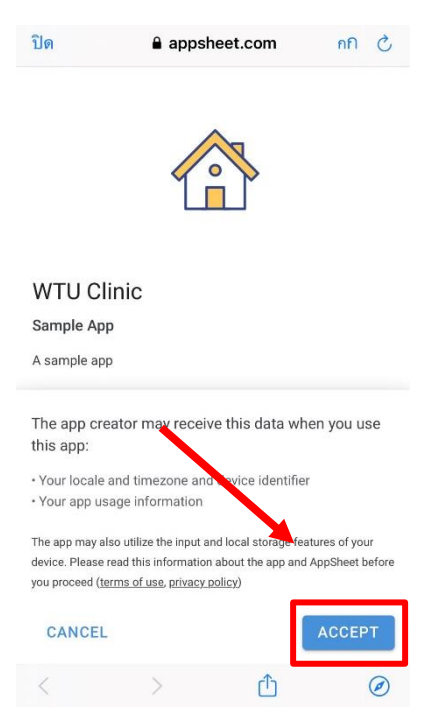

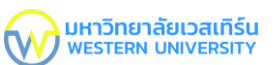

4. ติดตั้งแอพ **WTU Clinic** ให้อยู่ในหน้าจอโฮม กดไปที่ปุ่มแชร์ เพื่อทำการติดตั้งแอพพลิเคชั่นไปยังหน้าจอโฮม

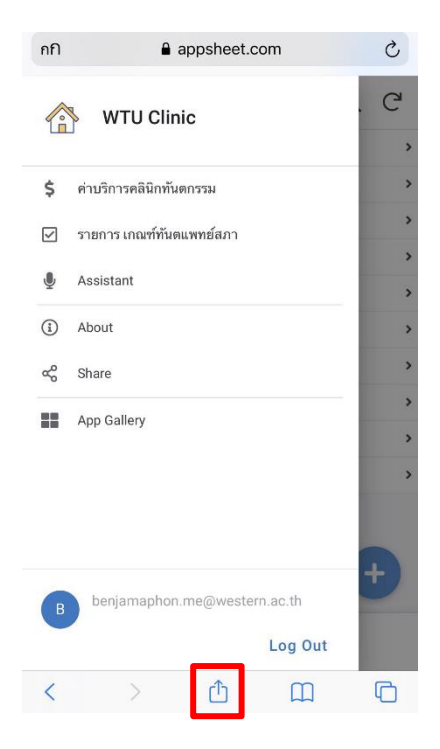

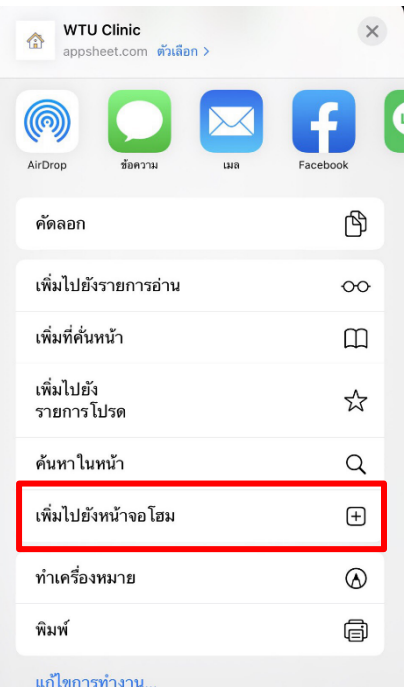

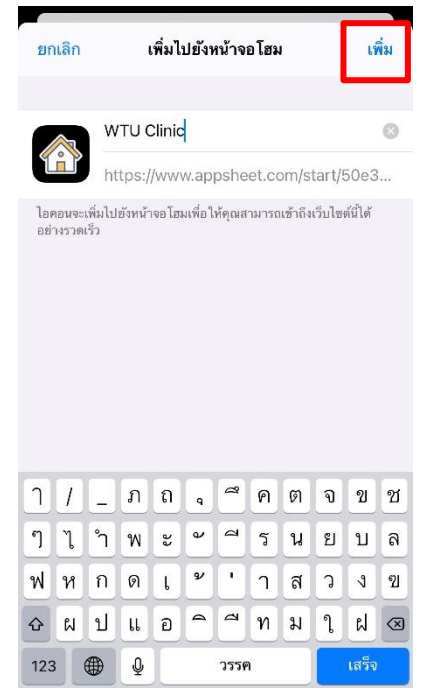

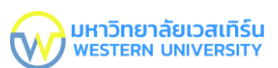

5 แอพพลิเคชั่นจะปรากฎในหน้าจอโฮม โดยจะมีชื่อว่า **" WTU Clinic ''**

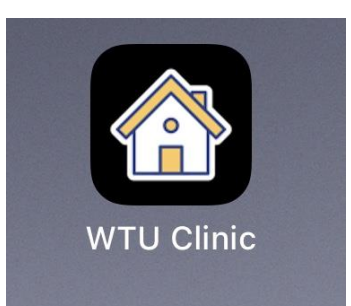

## **หน้าแอพพลิเคชั่น WTU Clinic**

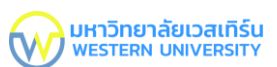

## **ขั้นตอนการติดตั้งและใช้งาน แอปพลิเคชั่น WTU Clinic สำหรับ Android**

1. ดาวน์โหลด App sheet ผ่าน App Store

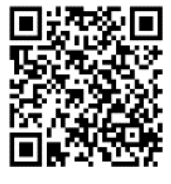

**สแกนเพื่อดาวน์โหลด** 

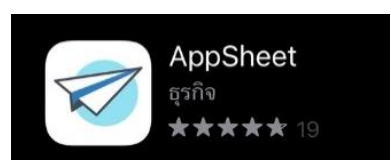

 **หรือ คลิก** [https://play.google.com/store/apps/details?id=x](https://play.google.com/store/apps/details?id=x1Trackmaster.x1Trackmaster)1Trackmaster.x1Trackmaster

2. กดเข้าลิ้งค์ด้านล่าง หรือ สแกนคิวอาร์โค้ด เพื่อเข้าสู่แอพพลิเคชั่นของ WTU Clinic

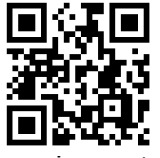

**สแกนเพื่อดาวน์โหลด** 

หรือกด [https://www.appsheet.com/start/50e30480-ebd1-414c-862b-75ccd8c7417d -](https://www.appsheet.com/start/50e30480-ebd1-414c-862b-75ccd8c7417d#appName=WTUClinic-2506461&group=%5B%7B%22Column%22%3A%22%E0%B8%84%E0%B8%A5%E0%B8%B4%E0%B8%99%E0%B8%B4%E0%B8%81%E0%B8%97%E0%B8%B5%E0%B9%88%E0%B8%A5%E0%B8%87%22%2C%22Order%22%3A%22Ascending%22%7D%2C%7B%22Column%22%3A%22%E0%B8%A7%E0%B8%B1%E0%B8%99%2F+%E0%B9%80%E0%B8%94%E0%B8%B7%E0%B8%AD%E0%B8%99%2F+%E0%B8%9B%E0%B8%B5+%E0%B8%97%E0%B8%B5%E0%B9%88%E0%B8%82%E0%B8%AD%E0%B8%88%E0%B8%AD%E0%B8%87%E0%B9%83%E0%B8%8A%E0%B9%89%E0%B8%A2%E0%B8%B9%E0%B8%99%E0%B8%B4%E0%B8%95%22%2C%22Order%22%3A%22Ascending%22%7D%2C%7B%22Column%22%3A%22Unit%22%2C%22Order%22%3A%22Ascending%22%7D%5D&page=deck&sort=%5B%5D&table=%E0%B8%A3%E0%B8%B2%E0%B8%A2%E0%B8%81%E0%B8%B2%E0%B8%A3%E0%B8%88%E0%B8%AD%E0%B8%87%E0%B8%A2%E0%B8%B9%E0%B8%99%E0%B8%B4%E0%B8%95%E0%B8%82%E0%B8%AD%E0%B8%87%E0%B8%99%E0%B8%B4%E0%B8%AA%E0%B8%B4%E0%B8%95+New&view=%E0%B8%88%E0%B8%AD%E0%B8%87%E0%B8%A2%E0%B8%B9%E0%B8%99%E0%B8%B4%E0%B8%95)

[appName=WTUClinic-](https://www.appsheet.com/start/50e30480-ebd1-414c-862b-75ccd8c7417d#appName=WTUClinic-2506461&group=%5B%7B%22Column%22%3A%22%E0%B8%84%E0%B8%A5%E0%B8%B4%E0%B8%99%E0%B8%B4%E0%B8%81%E0%B8%97%E0%B8%B5%E0%B9%88%E0%B8%A5%E0%B8%87%22%2C%22Order%22%3A%22Ascending%22%7D%2C%7B%22Column%22%3A%22%E0%B8%A7%E0%B8%B1%E0%B8%99%2F+%E0%B9%80%E0%B8%94%E0%B8%B7%E0%B8%AD%E0%B8%99%2F+%E0%B8%9B%E0%B8%B5+%E0%B8%97%E0%B8%B5%E0%B9%88%E0%B8%82%E0%B8%AD%E0%B8%88%E0%B8%AD%E0%B8%87%E0%B9%83%E0%B8%8A%E0%B9%89%E0%B8%A2%E0%B8%B9%E0%B8%99%E0%B8%B4%E0%B8%95%22%2C%22Order%22%3A%22Ascending%22%7D%2C%7B%22Column%22%3A%22Unit%22%2C%22Order%22%3A%22Ascending%22%7D%5D&page=deck&sort=%5B%5D&table=%E0%B8%A3%E0%B8%B2%E0%B8%A2%E0%B8%81%E0%B8%B2%E0%B8%A3%E0%B8%88%E0%B8%AD%E0%B8%87%E0%B8%A2%E0%B8%B9%E0%B8%99%E0%B8%B4%E0%B8%95%E0%B8%82%E0%B8%AD%E0%B8%87%E0%B8%99%E0%B8%B4%E0%B8%AA%E0%B8%B4%E0%B8%95+New&view=%E0%B8%88%E0%B8%AD%E0%B8%87%E0%B8%A2%E0%B8%B9%E0%B8%99%E0%B8%B4%E0%B8%95)

3. เมื่อเข้าสู่แอพพลิเคชั่นของ WTU Clinic ได้แล้วกด **Install** เพื่อเข้าสู่แอพพลิเคชั่น

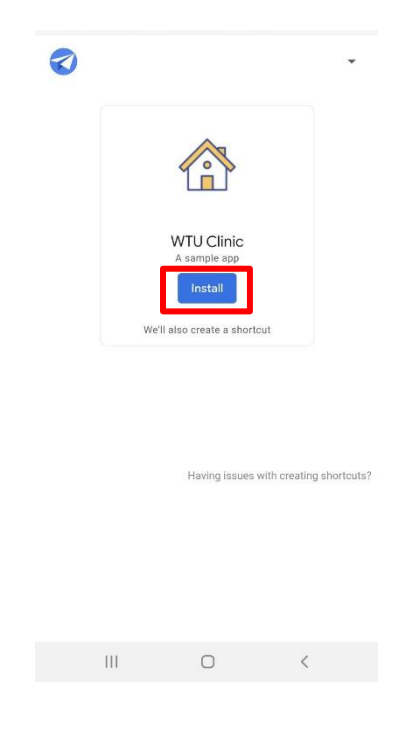

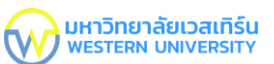

4. ติดตั้งแอพ **WTU Clinic** ให้อยู่ในหน้าจอโฮม กดไปที่ เพิ่ม เพื่อทำการติดตั้งแอพพลิเคชั่นไปยังหน้าจอโฮม

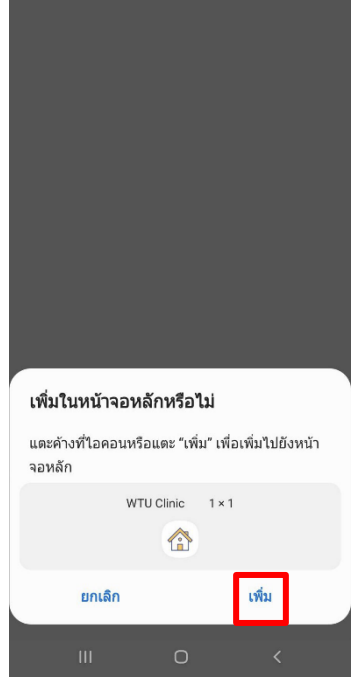

5. แอพพลิเคชั่นจะปรากฎในหน้าจอโฮม โดยจะมีชื่อว่า **" WTU Clinic ''**

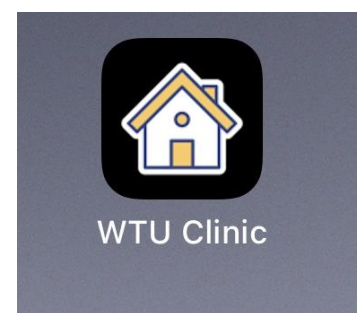

#### **หน้าแอพพลิเคชั่น WTU Clinic**

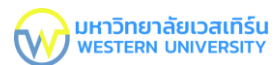

## **ขั้นตอนการจองใช้ Unit**

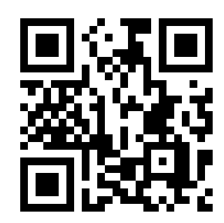

# **สแกนเพื่อดาวน์โหลด**

**หรือคลิก [https://www.youtube.com/watch?v=oBlitgmBN](https://www.youtube.com/watch?v=oBlitgmBN7Y)7Y**

1. เข้าไปที่แอพพิเคชั่น WTU Clinic

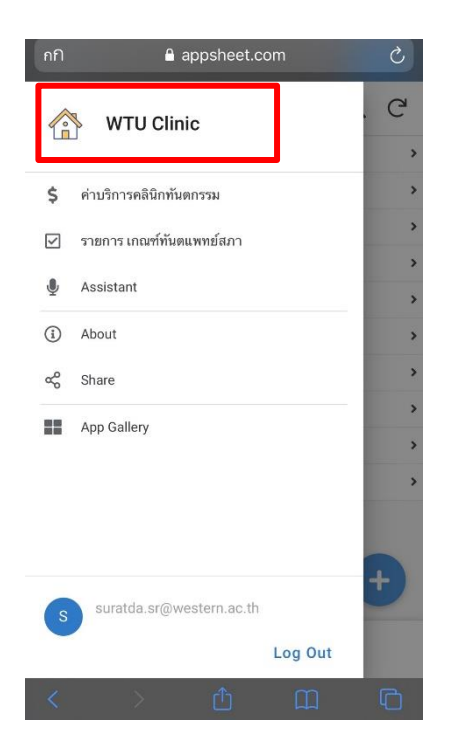

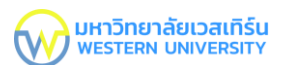

2. กดไปที่ "เครื่องหมายบวก (+)" เพื่อทำการจอง Unit

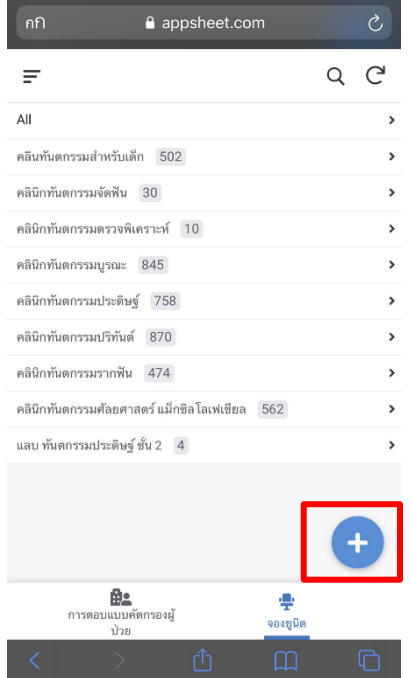

3. กดไปที่ "วัน/เดือน/ปี" ที่ต้องการจองใช้ยูนิต แล้วกด ตกลง

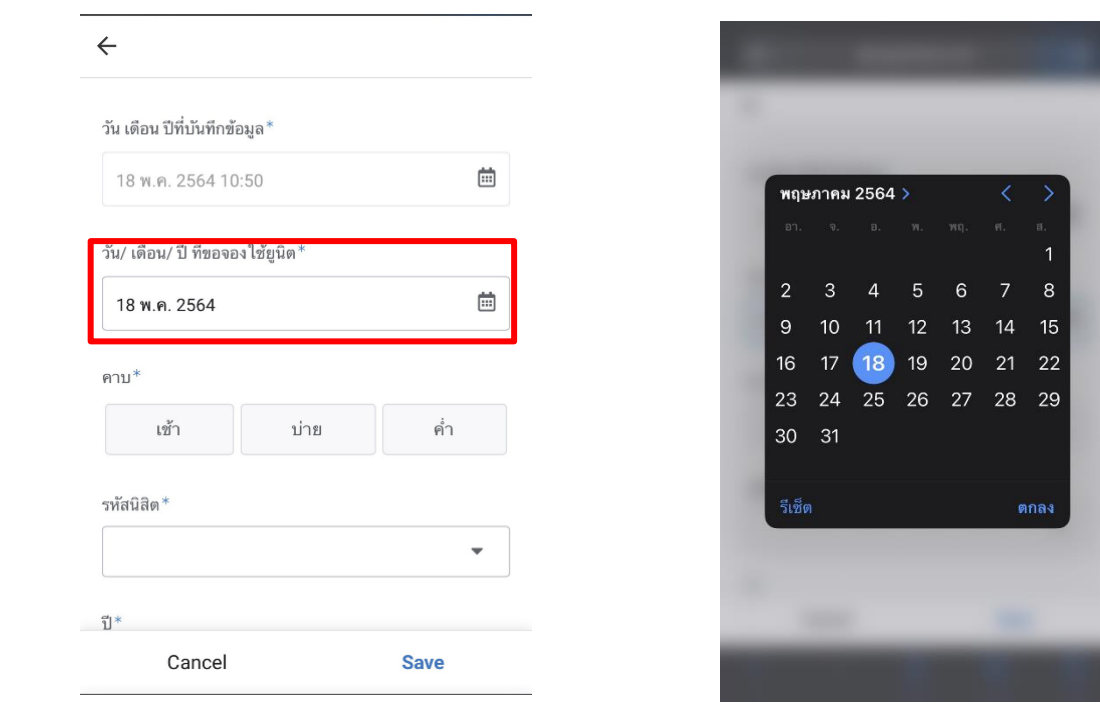

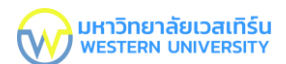

4 กดเลือก"คาบ" ที่ต้องการลง เช้า บ่าย ค่ำ

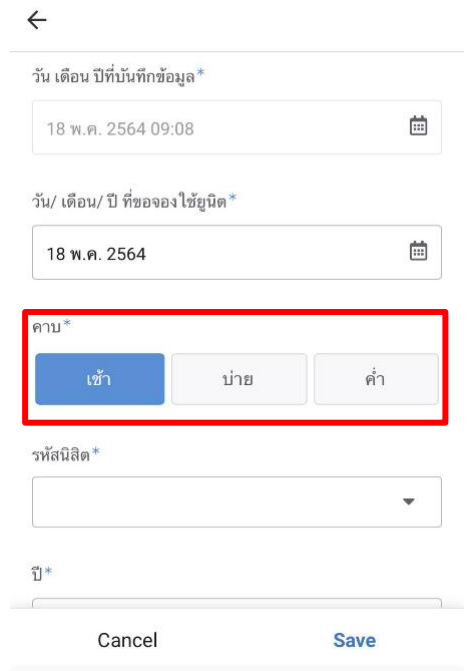

5. กดไปที่ "รหัสนิสิต" สามารถพิมพ์ รหัสนิติ หรือ ชื่อนิสิต ได้ แล้วกด เสร็จสิ้น

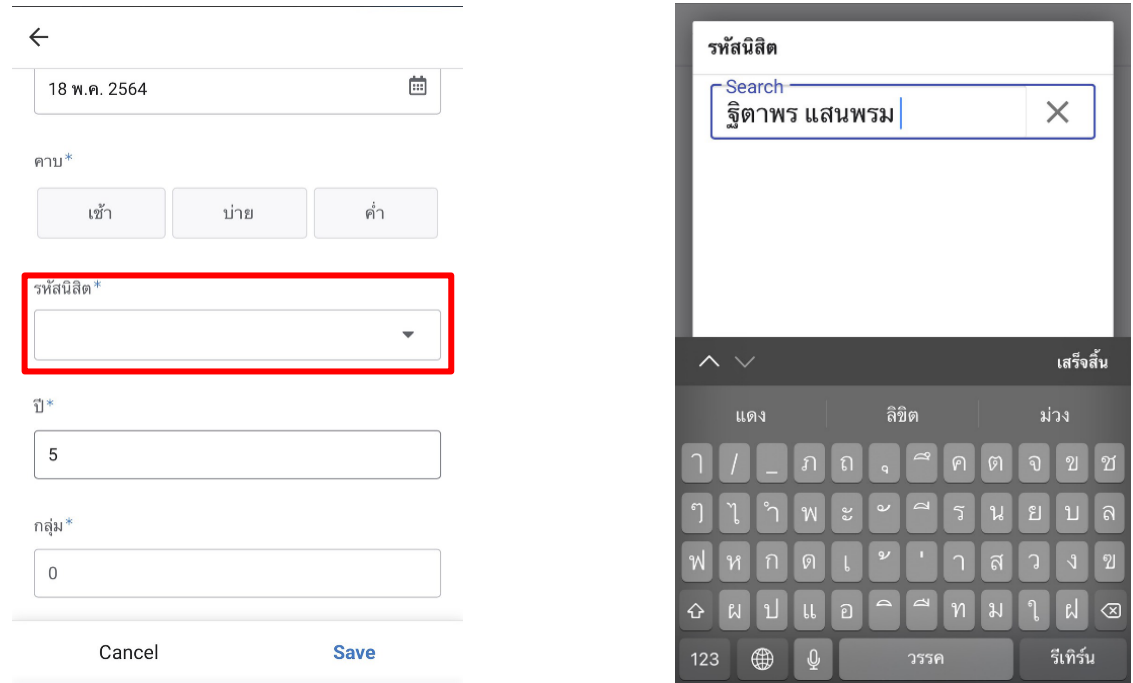

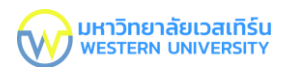

6. กดไปที่ "ปี กลุ่ม" ใส่ ปี และกลุ่ม แล้วกด เสร็จสิ้น

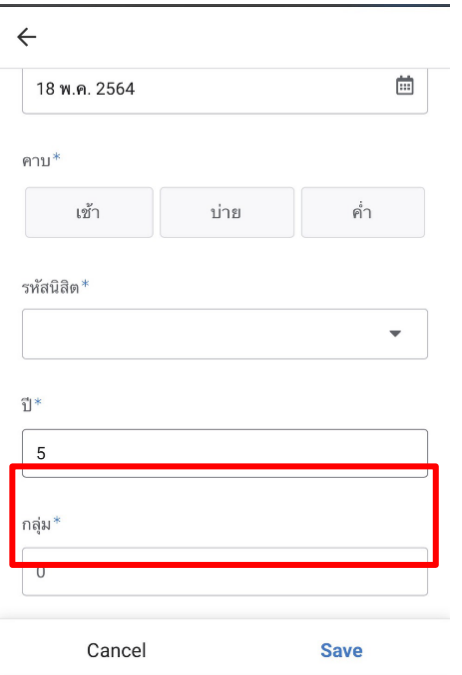

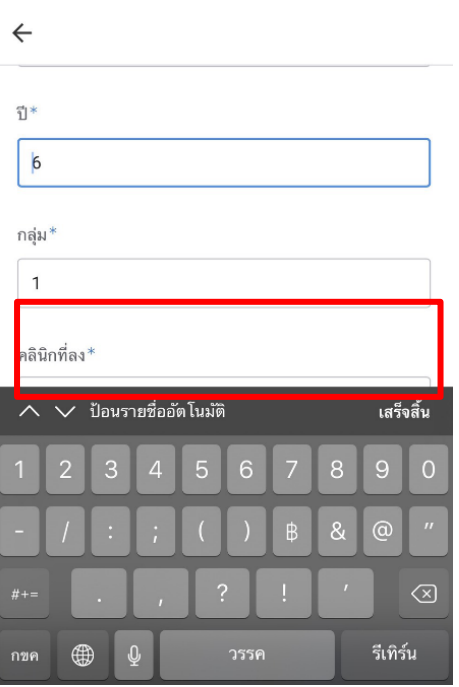

7. กดไปที่ "คลินิกที่ลง" และเลือกคลินิกที่ต้องการลง แล้วกด เสร็จสิ้น

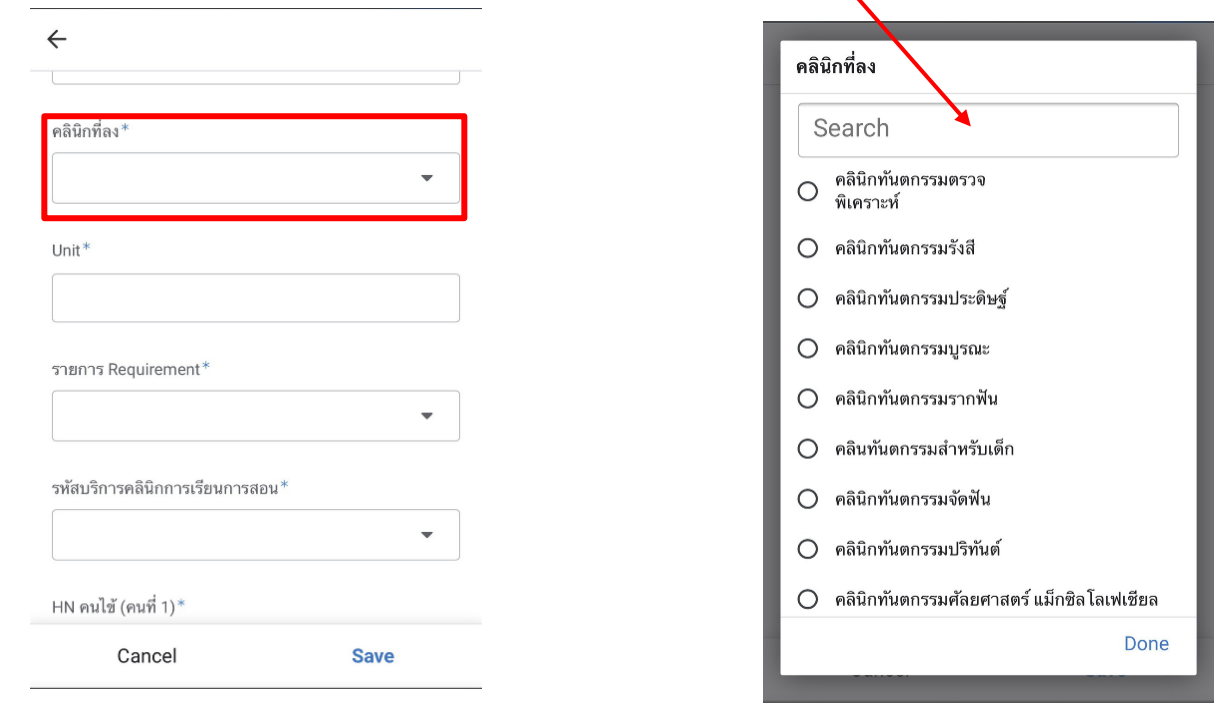

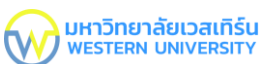

8. กดไปที่ "Unit" ใส่หมายเลขยูนิตที่ต้องการลง หมายเลขยูนิตตามคลินิกที่ลง แล้วกด เสร็จสิ้น

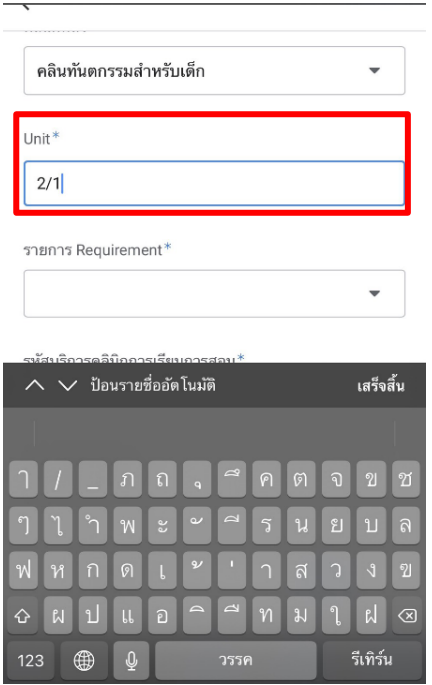

9. กดไปที่ "รายการ Requirement" แล้วเลือกรายการที่ต้องการทำ สามารถพิมพ์ค้นหารายการ หรือเลื่อนหา รายการที่ต้องการทำได้ แล้วกด เสร็จสิ้น

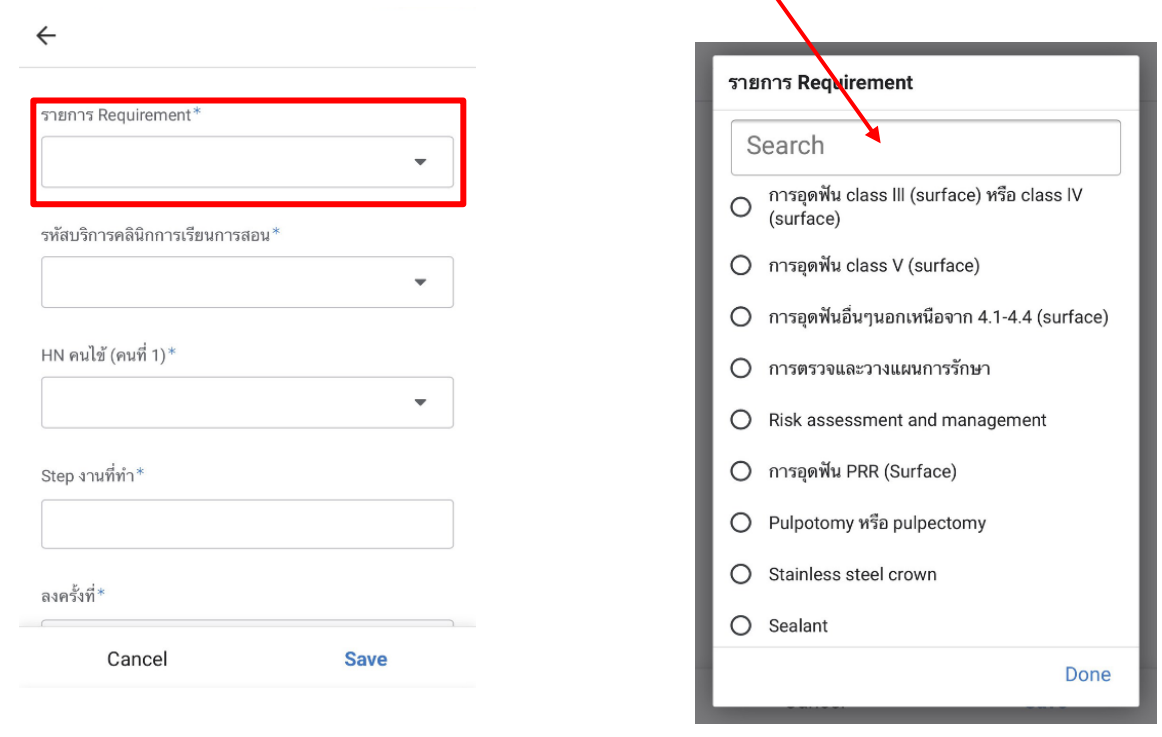

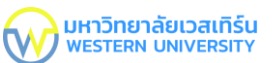

10. กดไปที่ "รหัสบริการคลินิกการเรียนการสอน" แล้วเลือกรายการที่ต้องการ สามารถพิมพ์ค้นหารายการ หรือ เลื่อนหารายการที่ต้องการได้ แล้วกด เสร็จสิ้น

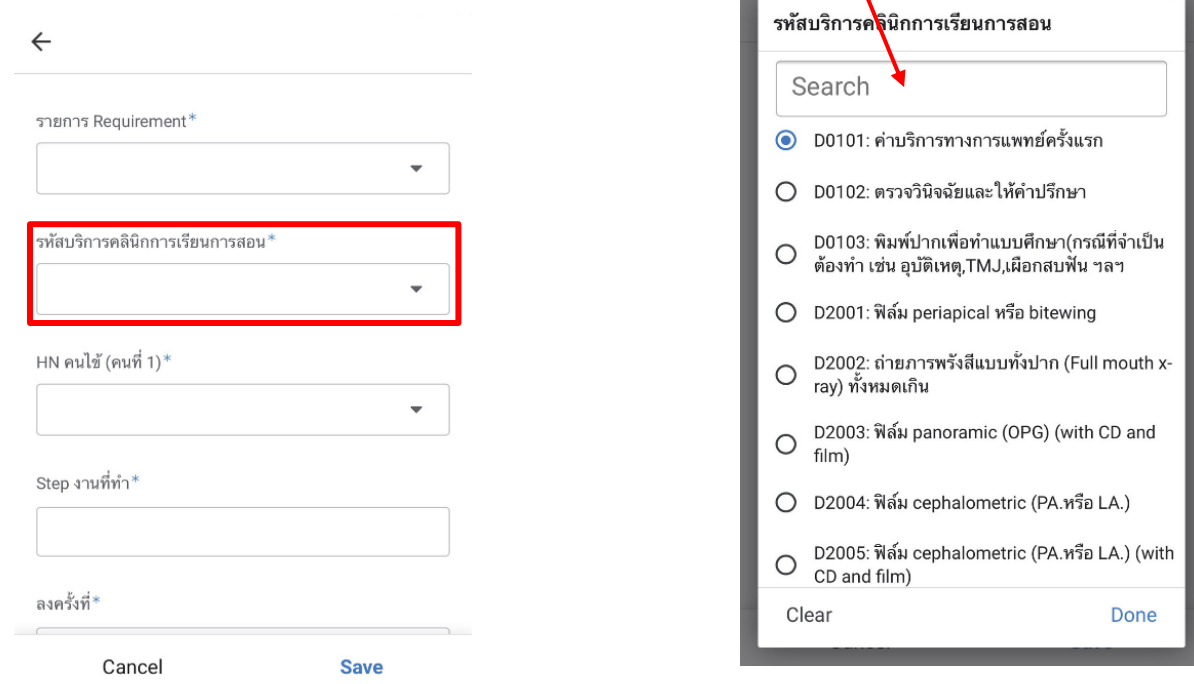

11. กดไปที่ "HN คนไข้ (คนที่ 1)" สามารถพิมพ์ชื่อคนไข้ หรือHNคนไข้ เพื่อค้นหาได้ แล้วกด เสร็จสิ้น

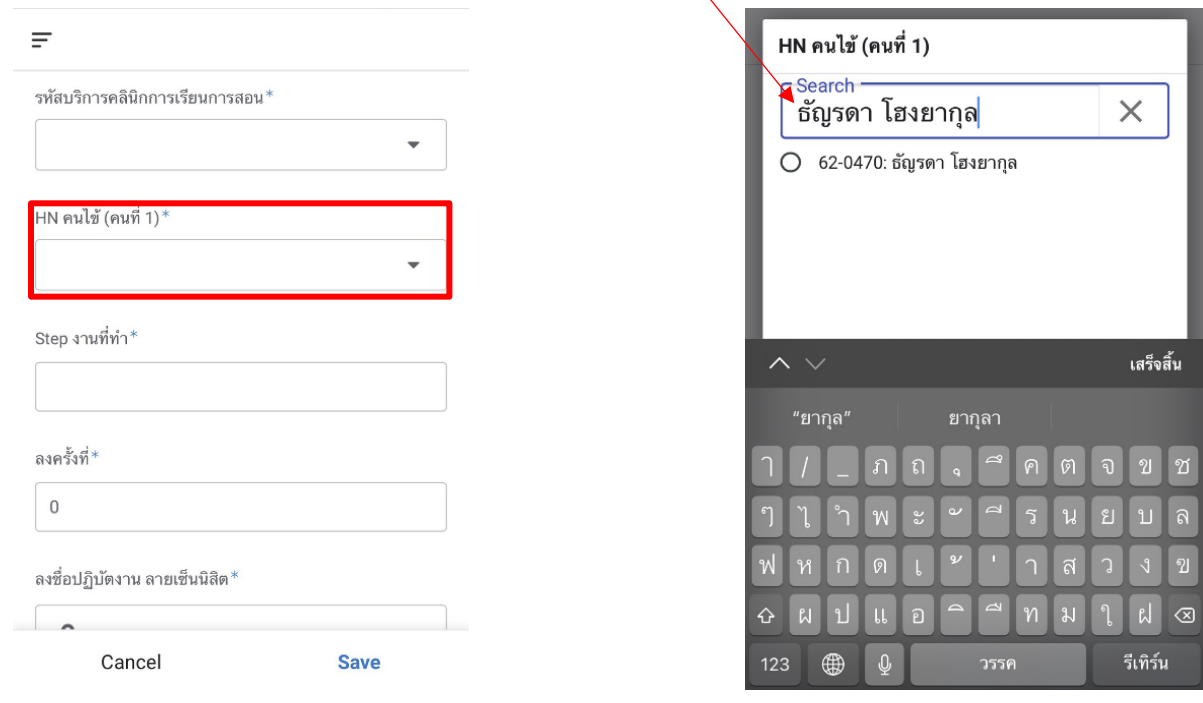

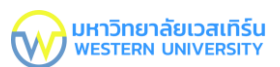

# 12. กดไปที่ "Step งานที่ทำ" กรอกงานที่ทำ แล้วกด เสร็จสิ้น

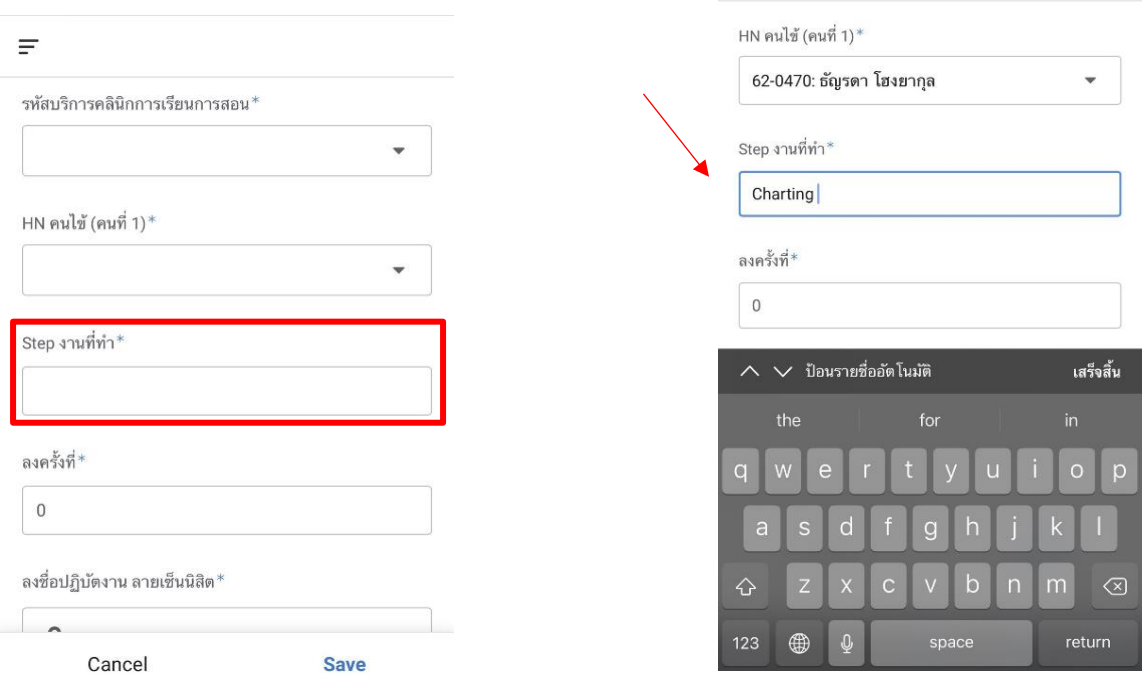

# 13. กดไปที่ "ลงครั้งที่" แล้วใส่จำนวนครั้งที่นิสิตลงปฏิบัติงาน แล้วกด เสร็จสิ้น

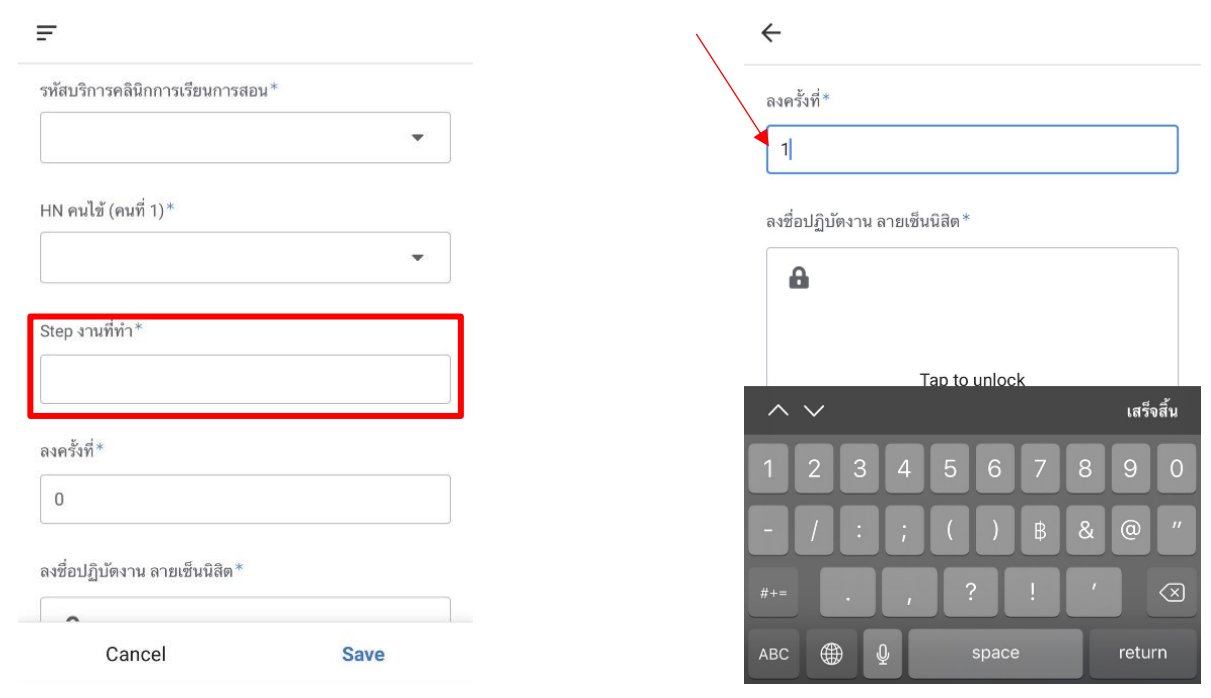

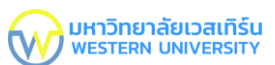

# 14. กดไปที่ "ลงชื่อปฏิบัติงาน ลายเซ็นนิสิต" แล้วเซ็นชื่อให้เรียบร้อย

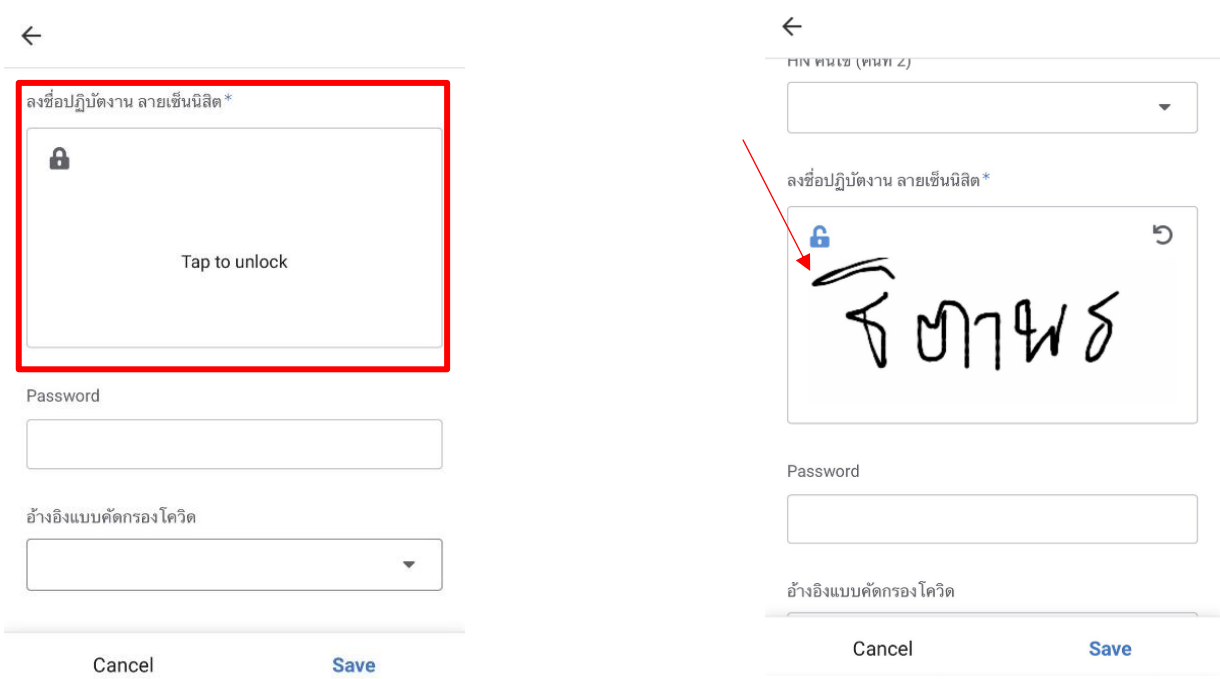

#### 15. ปุ่ม "Password" เว้นไว้ไม่ต้องกรอก

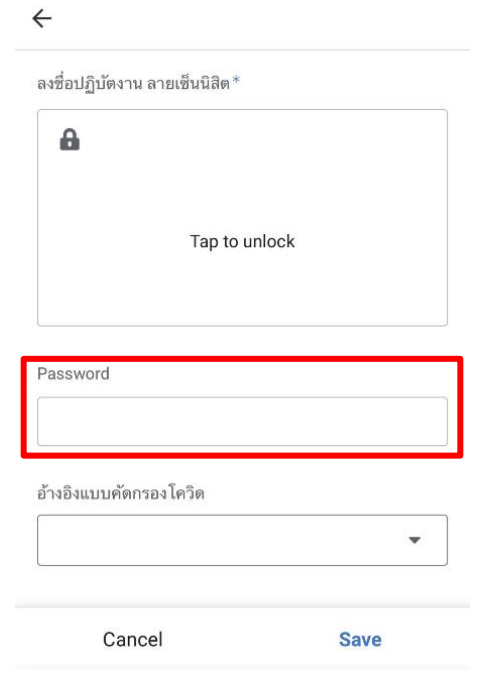

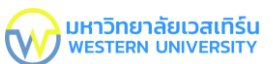

16. กดไปที่ "อ้างอิงแบบคัดกรองโควิด" แล้วพิมพ์ค้นหาชื่อคนไข้หรือพิมพ์ HN คนไข้ แล้วกด เสร็จสิ้น

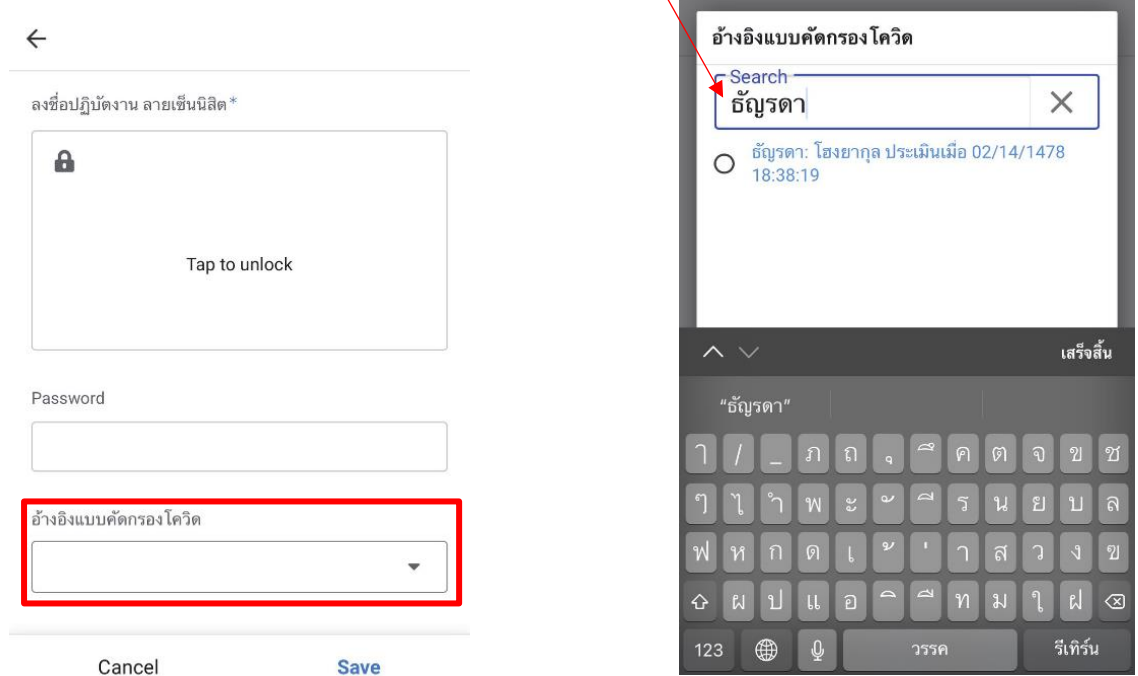

17. เมื่อกรอกข้อมูลแบบลงจองใช้ ยูนิตเรียบร้อยแล้ว กด Save จากนั้นให้กด **"Refresh"** 1 ครั้งเป็นอันเสร็จ สิ้นการจองใช้ยูนิต

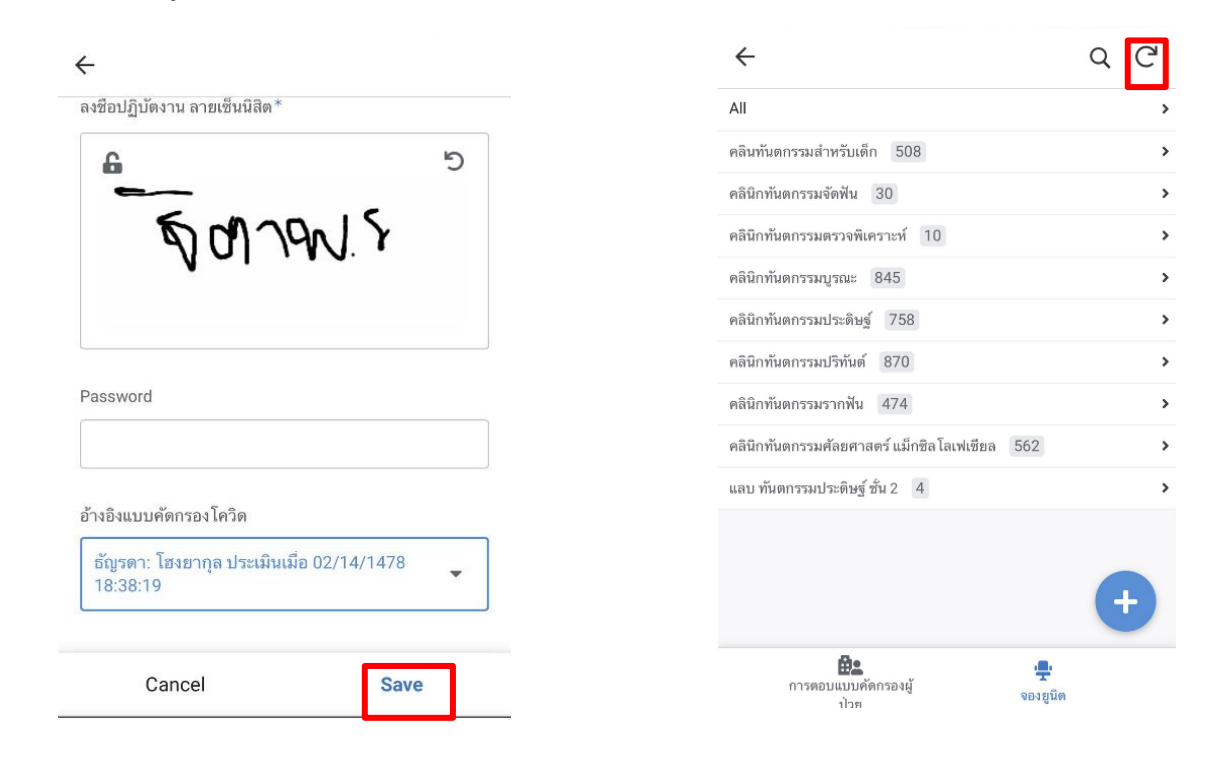